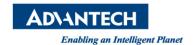

# **Advantech AE Technical Share Document**

| Date             | 2021 / 09 / 6                            | Related     | MCM 2.0.4.0, MC | M 2.1.2.0, MCM 2.1.3.0, |
|------------------|------------------------------------------|-------------|-----------------|-------------------------|
| Category         | ■FAQ □ SOP                               | Product     | MCM 2.2.0.0, MC | M 2.1.4.0, MCM 2.1.5.0  |
| Abstract         | IAG_FAQ_DAQNavi_SOP_MCM Register Offline |             |                 |                         |
| Keyword          | MCM, Register Offline                    |             |                 |                         |
| SR#              | 1-4638432154                             |             |                 |                         |
| Revision History |                                          |             |                 |                         |
| Date             | Version                                  | Author      | Reviewer        | Description             |
| 2021/09/6        | 1.0                                      | Peiche.Tsou | Owen.Chang      | OS:Windows              |

# **■ Problem Description & Architecture:**

Sometimes user can't connect the internet. So how can they register MCM without internet? This FAQ will show you how to register MCM offline.

# **■** Brief Solution - Step by Step:

### 1. Install MCM:

Download Website: https://www.advantech.tw/support/details/utility?id=1-1CXBYY3

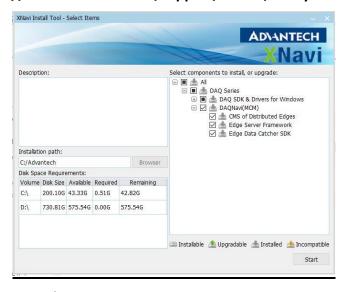

# 2. Unzip the offline installation package:

The installation package can take from support AE.

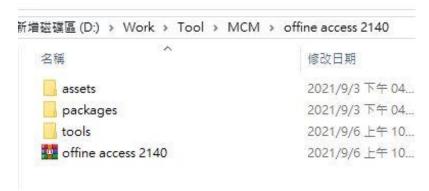

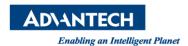

#### 3. Stop MCM and Navigator Service:

- (1) Open Command Prompt(cmd.exe) with administrator rights.
- (2) Execute: sc stop "MCM King Service"

```
M Administrator: 命令提示字元
:\Windows\system32>sc stop "MCM King Service
SERVICE_NAME: MCM King Service
                            : 110
                                   WIN32 OWN PROCESS (interactive)
        TYPE
        STATE
                                  STOP_PENDING
                                  (STOPPABLE, NOT_PAUSABLE, ACCEPTS_SHUTDOWN)
        WIN32_EXIT_CODE
                                  (0x0)
        SERVICE_EXIT_CODE
CHECKPOINT
                              0
                                  (0x0)
                              0x0
        WAIT_HINT
                              0x0
```

(3) Go to "Task Manager" -> Service -> Find "Navigator Service Manager" and shut down.

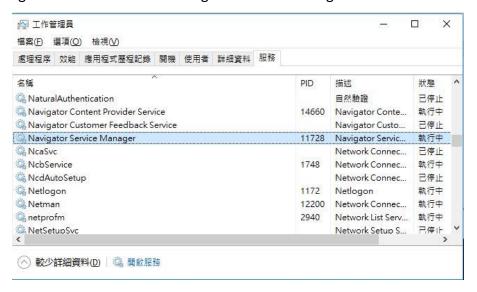

#### 4. Rebuild mcm\_installation.db file:

(1) Go to %ProgramData%\Advantech\MCM and delete mcm\_installatin.db Note: ProgramData may be a hidden folder.

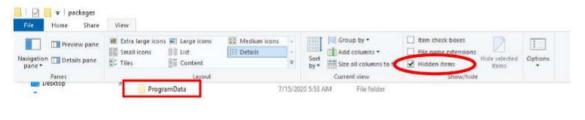

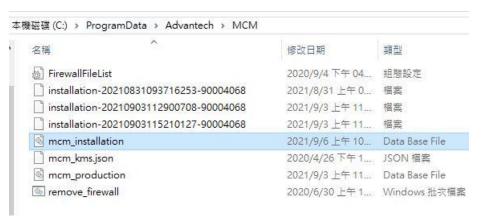

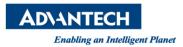

- (2) Execute: C:\Advantech\MCM\Utilities\regmcm.exe --PID=P007 with administrator rights in cmd.exe.
- (3) Confirm that the above procedure returns "installed" message.

```
图 選取 Administrator.命令提示字元

WAIT_HINT: 0x0

C:\Windows\system32>C:\Advantech\MCM\Utilities\regmcm.exe --PID=P007

Missing object "mcm_production_db" in configuration "C:/Advantech/MCM/Utilities/regmcm.json"

Missing object "mcm_installation_db" in configuration "C:/Advantech/MCM/Utilities/regmcm.json"

Missing object "mcm_installation_db_version" in configuration "C:/Advantech/MCM/Utilities/regmcm.json"

P007 - [00000-00000-00000-00000] installed
```

(4) Confirm that mcm\_installatin.db file is regenerated under the %ProgramData%\Advantech\MCM.

## 5. Build .oac file:

(1) Use C:\Advantech\MCM\Utilities\Machine Information Collector to get machine code.

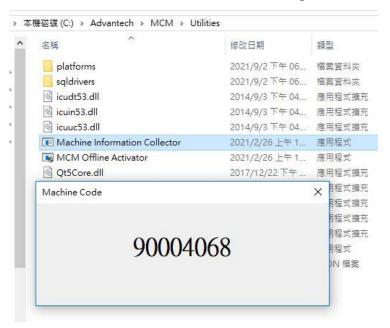

(2) Use MCM Activation Assistant tool which is in offline installation package to build a .oac file with the machine code as figure1 shown below. Delete the .oac file on the directory before executing MCM Activation Assistant tool.

After execution, confirm the activation is successful and generate a new .oac file as figure 2.3 shown below.

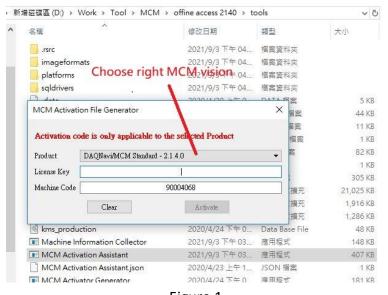

Figure.1

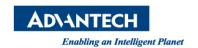

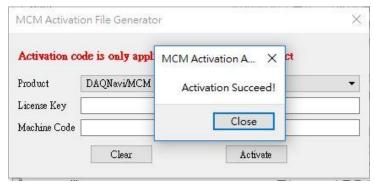

Figure. 2

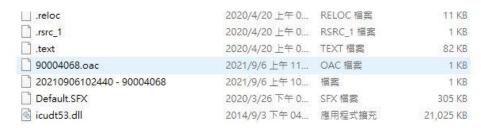

Figure.3

#### 6. Offline Activation:

(1) Start MCM Service by execute: sc stop "MCM King Service" with administrator rights in cmd.exe.

```
運 選取 Administrator: 命令提示字元
C:\\indows\system32>sc start "MCM King Service
SERVICE_NAME: MCM King Service
                                   WIN32_OWN_PROCESS
                                                       (interactive)
        TYPE
                            : 110
        STATE
                              2
                                 START_PENDING
                                 (NOT_STOPPABLE, NOT_PAUSABLE, IGNORES_SHUTDOWN)
        WIN32 EXIT CODE
                             0
                                 (0x0)
        SERVICE EXIT CODE
                                 (0x0)
        CHECKPOINT
                            : 0x0
        WAIT_HINT
                              0x7d0
        PID
                              10876
        FLAGS
```

- (2) Start Navigator Service Manager in Task Manager
- (3) Use C:\Advantech\MCM\Utilities\MCM Offline Activator tool with the generated .oac file to do offline activation.

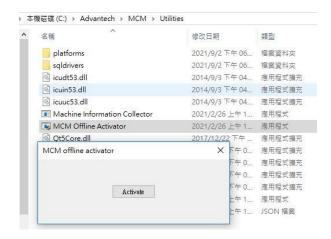

Figure. 1

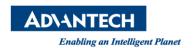

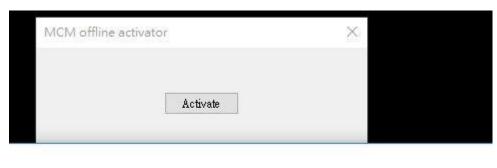

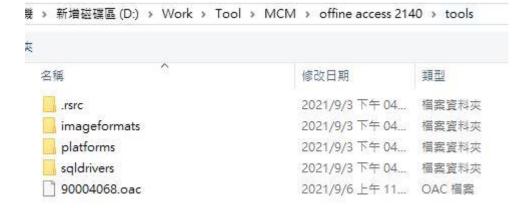

Figure. 2

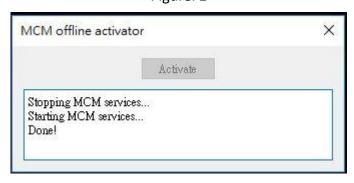

Figure. 3

(4) Open MCM View to check the registration.

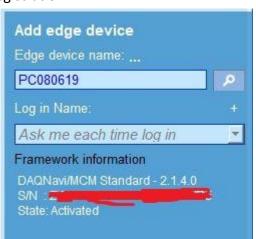

## ■ Reference:

N/A